## **TECH-4g** *Page| 1 of 2*

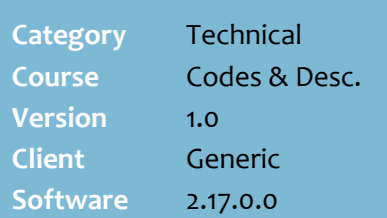

### **Hints and Tips**

- $\checkmark$  If your store is HOS-driven, they may manage the hierarchies.
- There are a couple of scenarios your data may fit:
	- A set of duplicate range codes may be identical in most ways, sharing the same range description, and department and sub department details. The only difference will be the Code and that one or more duplicate ranges will have a [0]Product Count, so it just needs to be merged (which will delete it).
	- You may have a set of duplicate range codes which each contain mostly similar descriptions and products, so you'll need to review product assignment before you can decide which range you'll merge into. Some products may not belong in the range which you keep (because of historical errors), so you'll need to move them to the correct hierarchy afterwards (via the Stock screen, change the department hierarchy).
	- Duplicate range codes may be linked to different departments (each with products) which should stay separate. Rather than merge the ranges together, rename the non-hosted range code to a unique code.
- Contact Metcash if you have any hosted ranges which you can't merge with confidence. They manage the range code, so will be able to advise which range a product should belong to.

# **Clean Duplicate Range Codes**

Use this tool if you identify duplicate range codes in your database. It will merge the stock items from one range to another range, and delete the duplicate range.

This task should completed by someone who is familiar with your products, to ensure that the data is handled correctly.

## **Procedure to Clean Duplicate Range Codes**

1. From the HOS/BOS **Tools** menu, select **Codes and Descriptions**. *\*Or select the Codes and Descriptions icon.\** 2. In **Select Maintenance Area**, select **Range**. 3. Click **Range Merging Tool**.  $\Box$   $\times$  $\mathcal{F}$  Cod Select Maintenance Area: Range  $\overline{\phantom{a}}$ D Nev Dept Code Sub Code Sub Dept. Description Description GL Purchase Code  $\Box$ GROCERY NO GST MISCELLANEOUS PMS US APROMO FASTER 2017  $\Box$ 03  $0<sup>1</sup>$  $\overline{102}$ **FASTER FGGS** FRUIT/VEG GST 10%  $0H$ FRUIT/VEG GST 10% **信** Delete H<sub>06</sub>  $\frac{3}{104}$  $\overline{0}$  N LENARDS FRESH FRESH N<sub>11</sub>  $?$  Help FRUIT / VEG NO GST  $0H$ H<sub>07</sub> FRUIT A/EG NO GST  $\mathbf{\mathring{\mathbb{I}}}$  Close  $0<sub>0</sub>$ PLANTS  $\Box$ <sub>05</sub> PLANTS A36 DELI GST 10%  $0\,$  G G06 **DELI MISC GST O** Befresh  $\Box$ oe **FLOWERS**  $0B$ R<sub>n2</sub> **FLOWERS GST** Sort By **DELI NO GST** GO7 DELI MISC NO GST  $0<sub>G</sub>$ G. Code MEAT GST 10%  $0<sub>0</sub>$ **J05** MEAT GST Description  $\frac{9}{10}$ <br> $\frac{9}{10}$ MEAT NO GST  $0<sub>1</sub>$ **Jng** MEAT NO GST MARGARINES AND SHORT **BUTTER & MARGARINE**  $0<sub>D</sub>$  $D10$ .<br>Tab Style BAKERY GST 10%  $0<sub>k</sub>$ K20 **BAKERY GST** Multi Line  $\frac{1}{11}$  011 **MARGARINES**  $0<sub>D</sub>$  $D10$ **BUTTER & MARGARINE** Single Line BAKERY NO GST  $0K$ K21 BAKERY NO GST C Combo Box SHORTENINGS  $0<sub>0</sub>$ **BUTTER & MARGARINE** D<sub>10</sub> Auto Save Description: SHORTENINGS Range Merging Tool Code: 012 Department: D: DAIRY  $\overline{\phantom{a}}$ Percentage %: 0 Sub Department: D10: BUTTER & MARGARINE GL Purchase Code 4. In the **Duplicate Range Codes** section, select a range code from the list. *\*This list is filtered to show only the range codes in your system which have duplicates; the duplicates* 

*will populate on the right side of the screen. \**

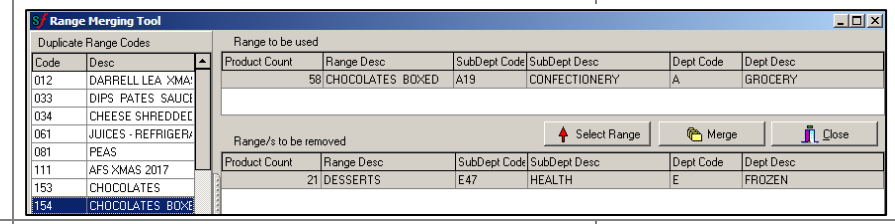

 $\mathfrak{B}$ 

5. If the merge decision isn't obvious, run the **Reports** > **Stock** > **Cost Book** report to review product assignment. *\*Set High Margin to 100, Low Margin to -100, type in the Range code, and set ShowStockedOnly to N.\* \*See Hints and Tips for scenarios.\**

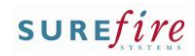

# **TECH -4g** *Page| 2 of*

#### **Hints and Tips**

 $\checkmark$  You can only rename the range code for direct lines. You usually set this to a n alpa/numeric code, such as A12, to avoid any overlap with hosted range data (which is only numeric codes) .

✓ Supplier data from Metcash :

- Metcash host the range code as a 3 or 4 digit numeric code (such as 012) .
- You can only edit the de partment and sub department codes/descriptions, and the range description. You cannot change the range code.
- You can add another department. However, the products you move to it must keep the same hosted range, so yo u'll have to move the range to sit under the new department .
- You can only use a range against one sub -department, otherwise products will be imported as unallocated , as it won't know which range to allocate it to.
- ✓ Changes made in **Codes and Descriptions** are visible in the BOS:
	- immediately if made at store level
	- once HOST changes are imported from Head Office.

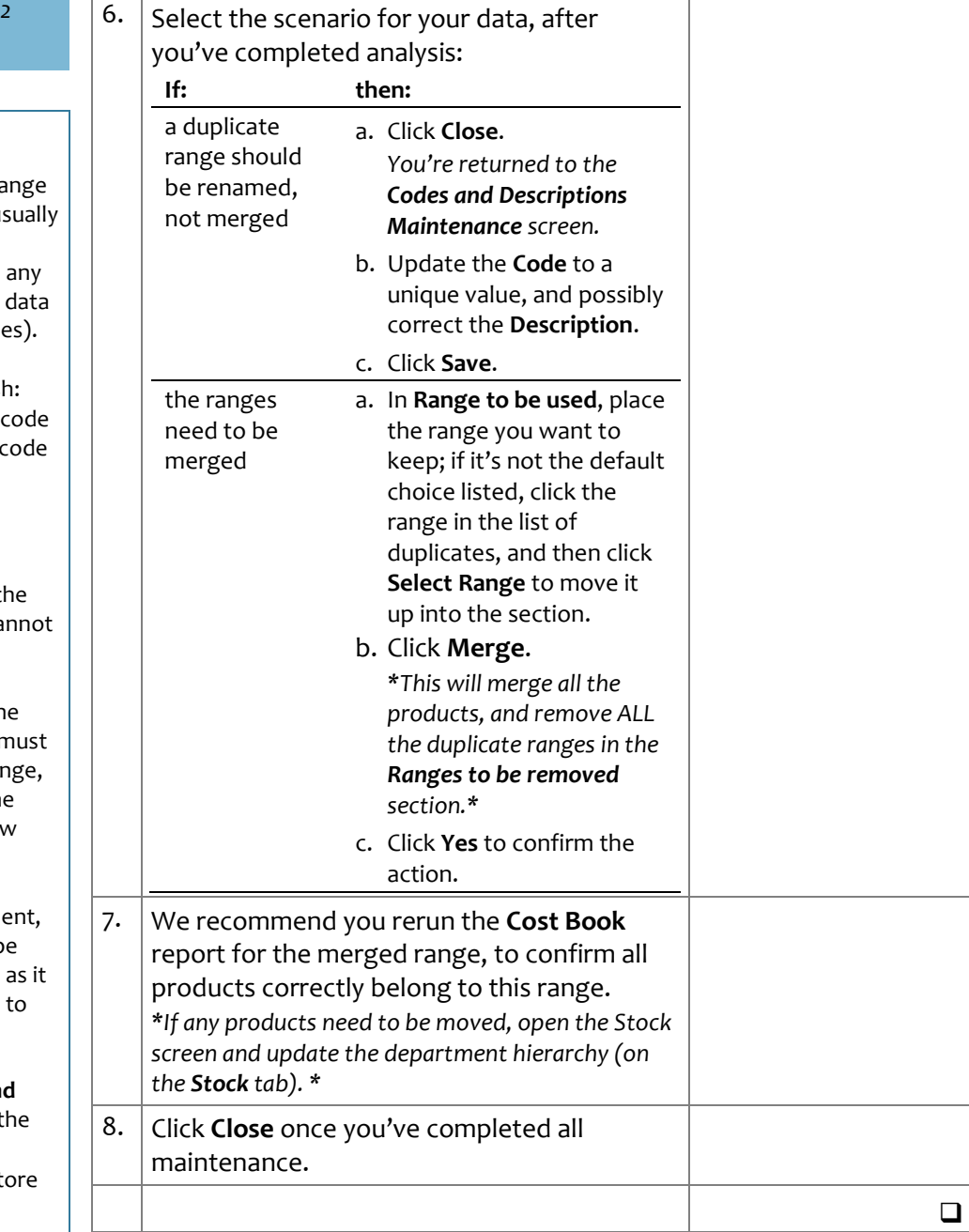